# Utilisation de Code.org en classe

# **Sommaire**

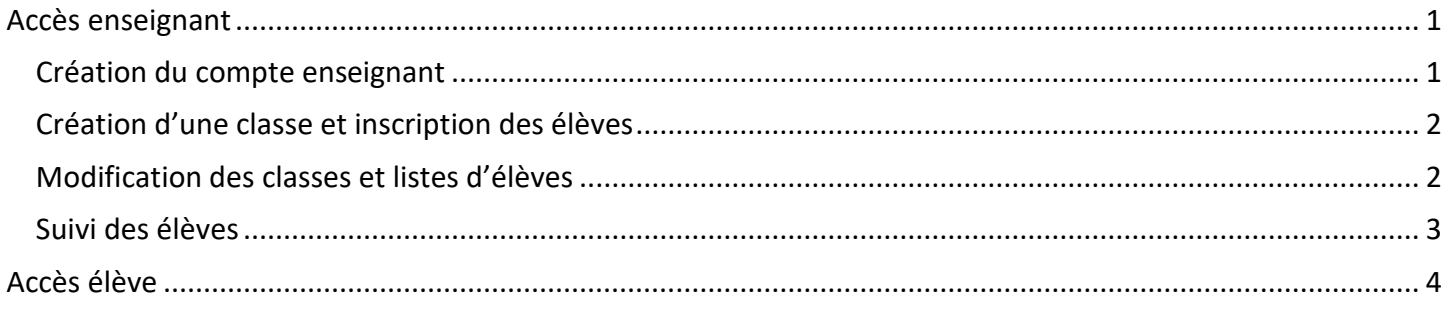

# **Présentation**

Code.org [\(https://code.org\)](https://code.org/) est un site internet qui propose de découvrir la programmation par bloc. Il ne nécessite aucune installation sur une machine et est utilisable sur n'importe quel ordinateur et tablette.

Il est particulièrement adapté à des élèves de cycle 3 pour les amener à découvrir les principes de la programmation par bloc en s'amusant.

En dehors d'un usage simple où l'élève vient réaliser une série d'exercices de programmation, Code.org propose aussi un usage avec gestion par l'enseignant. L'intérêt pour l'enseignant est alors la possibilité de générer des comptes pour les élèves et de disposer d'un suivi des activités réalisées. Quant à lui, l'élève bénéficie de la possibilité de retrouver son parcours et son degré de réussite à chaque activité.

La francisation de l'interface n'est pas totale et, malgré le choix de la langue, il reste des textes et menus en anglais.

# <span id="page-0-0"></span>**Accès enseignant**

# <span id="page-0-1"></span>**Création du compte enseignant**

Sur la page d'accueil cliquer sur **L'Authentification** puis choisir le type de compte Enseignant :

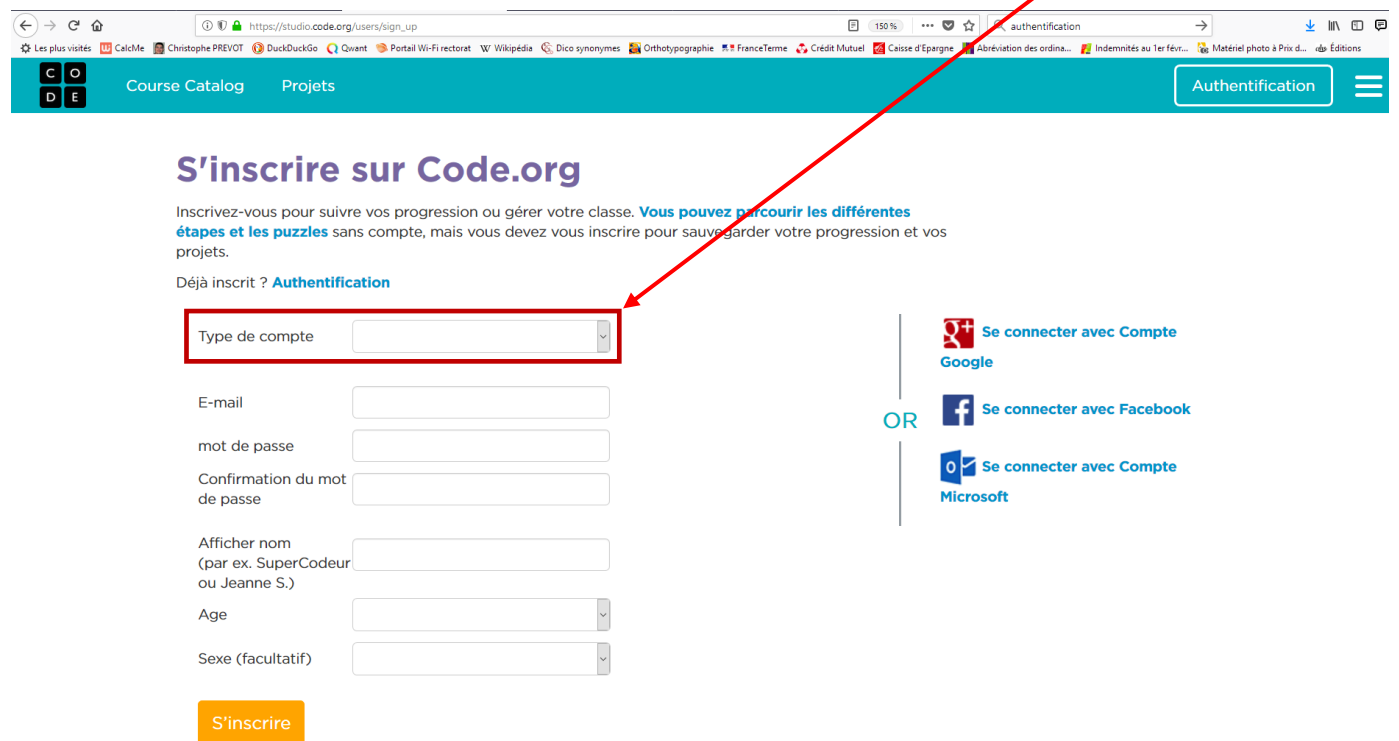

Renseigner les différents champs (privilégier l'adresse professionnelle @ac-…………) puis valider.

#### <span id="page-1-0"></span>**Dans Code.org une classe est appelée une Section. Le terme Classe correspond au niveau scolaire.**

Cliquer sur Create a new section

## **Nouvelle section**

Choisissez comment vous voulez ajouter vos élèves :

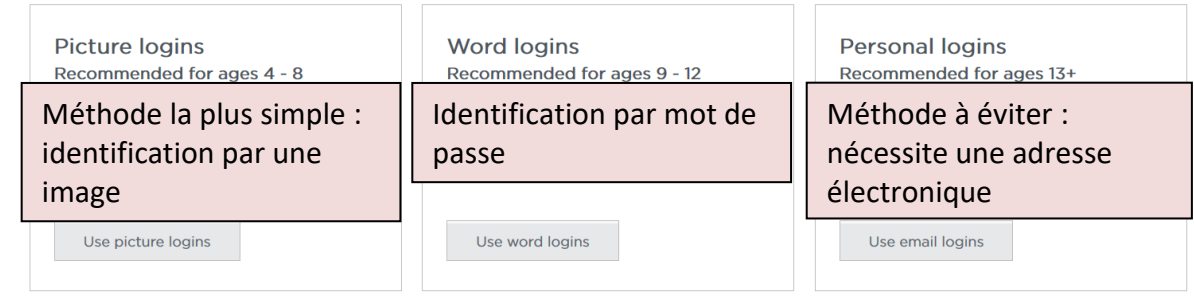

Le troisième choix nécessite de saisir une adresse de courrier électronique pour chaque élève ce qui pose deux problèmes : problème de données personnelles sur un site extérieur à l'Éducation nationale et obligation pour chaque élève de posséder une adresse électronique personnelle non verrouillée sur un domaine.

Saisir le nom de la classe, le niveau (1 pour CP, 12 pour Terminale ; 6 pour 6<sup>e</sup> !), le cours par défaut affecté à la classe (par exemple « Code avec Anna et Elsa » dans la rubrique Heure de code pour des élèves de 6<sup>e</sup>) : un code est alors affecté à la classe.

Sauvegarder puis cliquer sur **Algouter des élèves** puis <sup>Ajouter plusieurs élèves : afin de pallier tout problème de</sup> données personnelles transmises à un site, privilégier la saisie simple du prénom, sans ajouter le nom de famille (dans le cas de doublons ajouter la première lettre du nom de famille)

Pour imprimer les cartes de connexion des élèves cliquer sur :

#### Imprimez des cartes avec les données de connexion de vos élèves.

À partir de là les élèves peuvent se rendre sur le site. Pour entrer, ils ont besoin du code de la classe et de leurs paramètres d'identification présents sur les cartes de connexion.

Il est aussi possible de fournir le lien d'accès incluant le code de la classe ce qui évite aux élèves de retenir ce dernier, par exemple : http://studio.code.org/sections/**YYZBNM** (l'adresse peut être mise en lien dans les liens d'un groupe de travail de l'ENT, dans du travail à faire du cahier de textes, etc.).

### <span id="page-1-1"></span>**Modification des classes et listes d'élèves**

Pour modifier ou supprimer une classe, ajouter, modifier ou supprimer des comptes d'élèves, il suffit d'entrer dans son tableau de bord My Dashboard

#### **Modification ou suppression d'une classe**

Cliquer sur le chevron en bout de ligne de la classe :

- Edit Section Details permet de modifier les paramètres saisis ou choisis lors de la création de la classe
- **O** Delete Section permet de supprimer la classe
- Possibilité également d'imprimer les diplômes des élèves et les cartes de codes de connexion, d'accéder à la gestion des élèves et de voir la progression des élèves

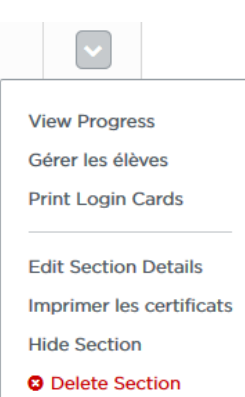

#### **Ajout, modification ou suppression d'un compte d'élève**

Cliquer sur le nom de la classe puis l'onglet <sup>Gérer les élèves</sup> ou sur le chevron en bout de ligne de la classe puis le lien Gérer les élèves

Possibilité de :

- Ajouter un ou plusieurs nouveaux élèves
- Modifier ou enlever un élève
- Déplacer un élève dans une autre classe (section) ou vers un autre enseignant (il faut alors connaître le code de la classe dudit enseignant)
- Afficher le code secret d'un élève
- Changer le code secret d'un élève si un élève usurpe l'identité d'un autre ou si un élève a perdu son code
- Imprimer les cartes de données de connexion des élèves de la classe

#### <span id="page-2-0"></span>**Suivi des élèves**

Pour suivre les résultats d'une classe :

- Cliquer sur My Dashboard
- Cliquer la section (c'est-à-dire la classe)

Ce sont les bilans du cours par défaut qui s'ouvrent.

Il n'est pas possible d'affecter un autre cours à une même classe. Ce sont les élèves qui

choisissent le cours qu'ils doivent réaliser (sur le conseil du professeur). Si l'enseignant veut voir les résultats d'un autre cours que celui par défaut, il suffit de changer la progression affichée :

Fais du code avec Anna

l alla

Progression Réponses écrites Évaluations/So

Cours C

Heure de Code

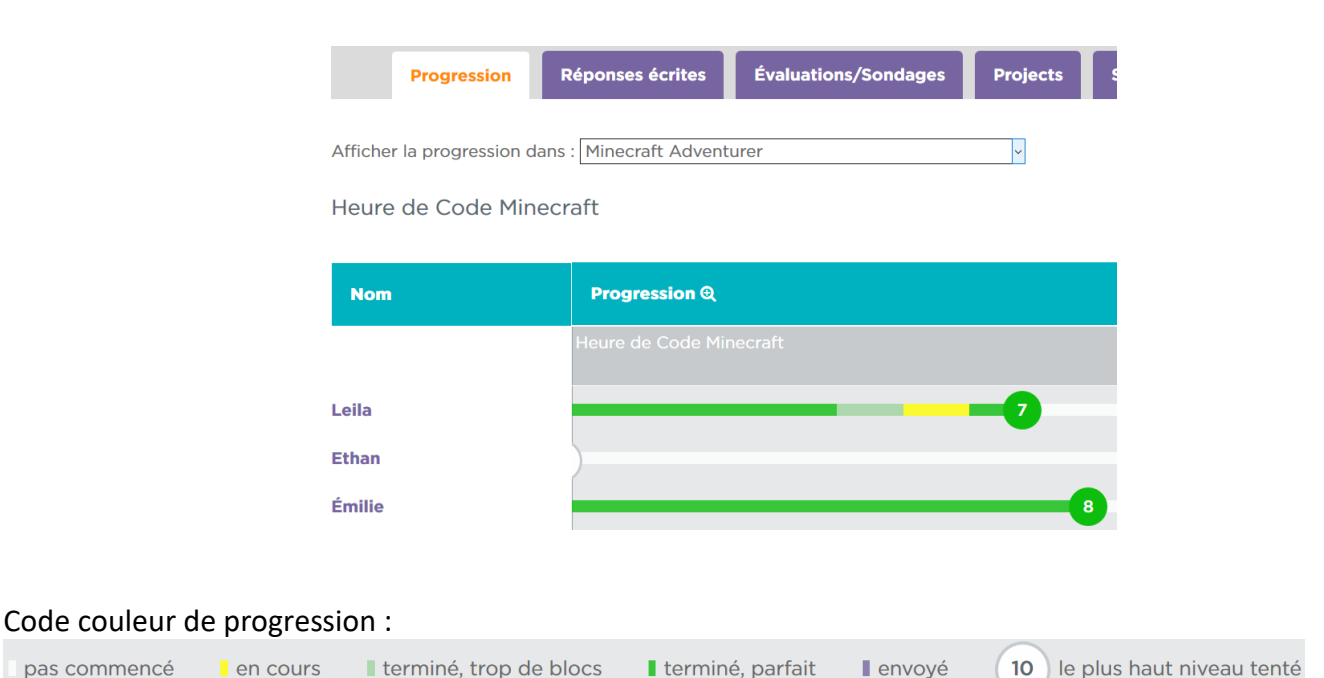

En cliquant sur Nom le tri se fait par nom alors qu'en cliquant sur **Progression** il se fait en ordre de réussite croissante.

pas commencé

En cliquant sur la loupe  $\bigoplus$ , l'affichage se fait par exercice plutôt qu'en « barre de progression ». Pour revenir à l'affichage en barre de progression, recliquer sur la loupe  $\bigodot$  :

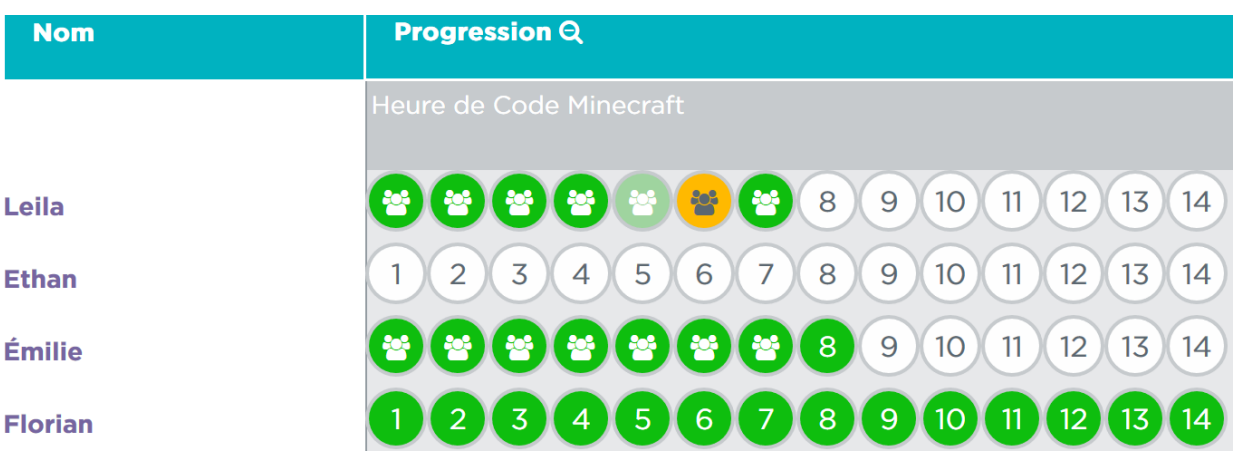

# <span id="page-3-0"></span>**Accès élève**

Lorsque l'élève se connecte, il entre sur le cours choisi par défaut par le professeur. S'il a terminé tous les exercices du cours, il lui suffit de cliquer sur Course Catalog puis de choisir une autre activité dans l'Heure de code (par exemple Minecraft puis aventurier ou concepteur). Les scores continueront à s'enregistrer dans le cours adapté.

Exemple de carte de code de connexion d'un élève contenant :

- L'adresse directe du site avec le code de la classe,
- L'identifiant (le nom saisi par le professeur),
- L'image secrète.

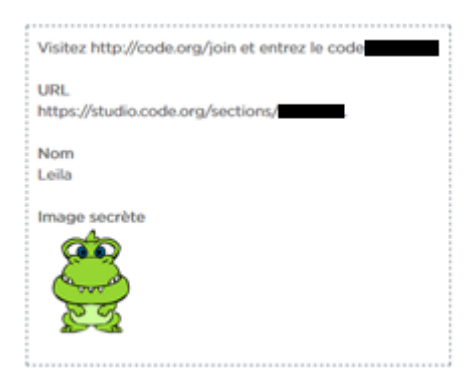